## voicethread

## **Recording Comments on Existing Voicethread**

To record a comment, navigate to the slide where you would like to leave a comment by clicking in the lower right corner to find the navigational right and left arrows to advance slides. Hover over the slide to reveal the + talk bubble in the lower center of the slide on which you want to record a comment.

There are FIVE ways to leave a comment (below), and we will discuss the two most common options in this guide. For this assignment, only use the Webcam or Microphone method.

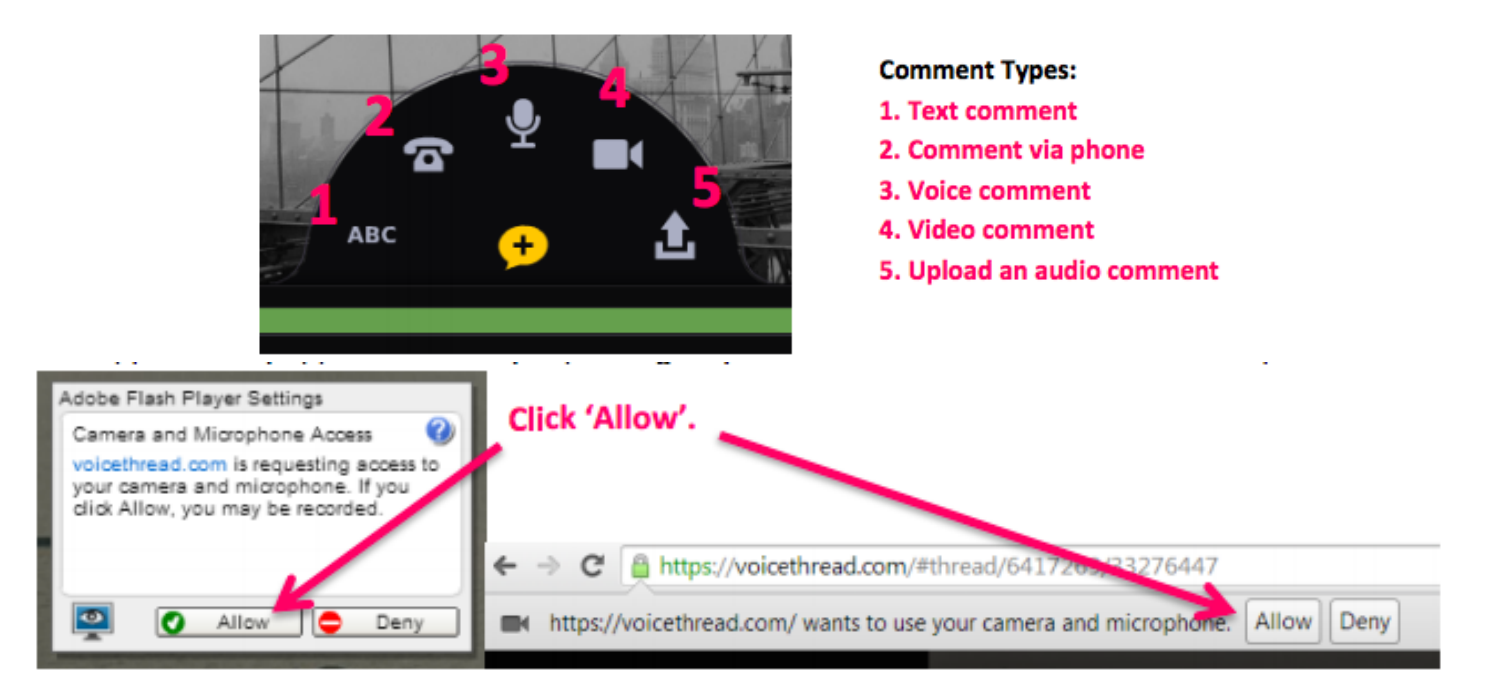

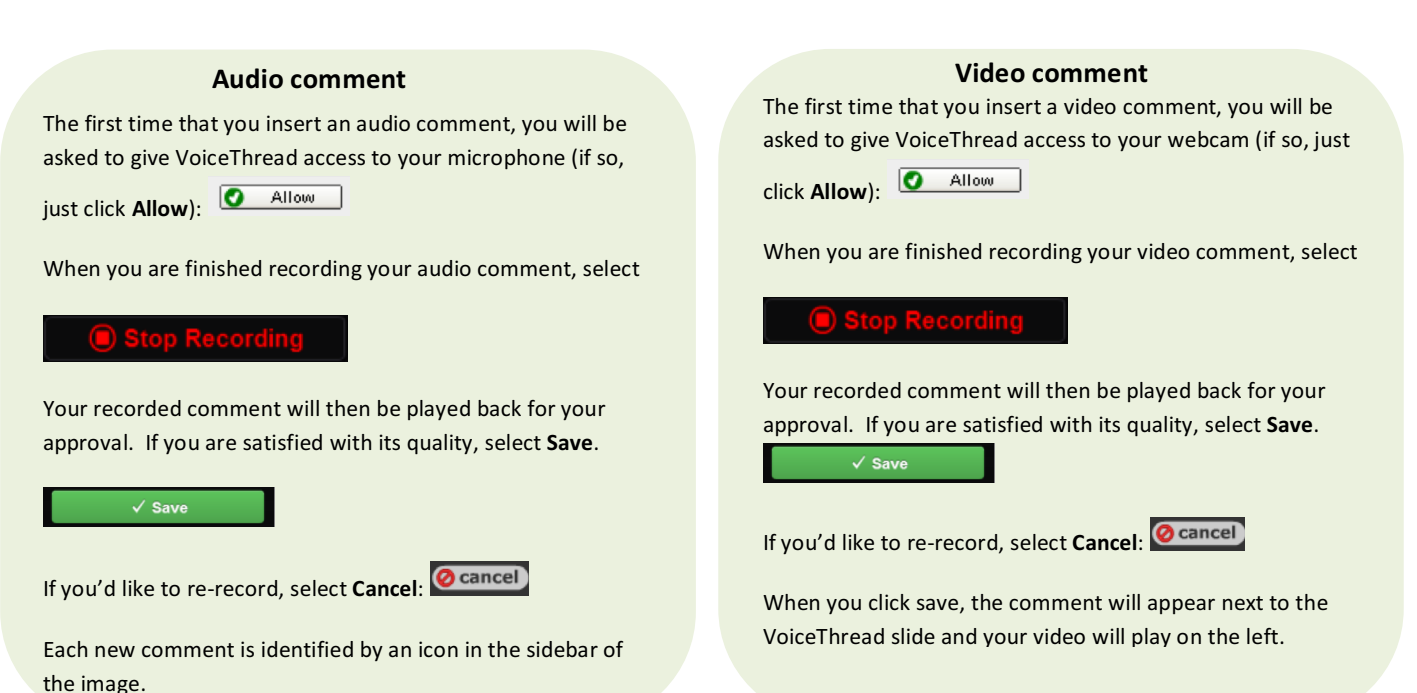

There is no submission necessary. Your work is saved automatically, and your instructor already has access. Be default, your recording shows up on the left with your avatar (you can edit your avatar as you wish).